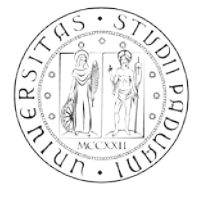

# **NOTE TECNICHE PER LA PREISCRIZIONE AI CORSI DI SPECIALIZZAZIONE PER IL SOSTEGNO DIDATTICO AGLI ALUNNI CON DISABILITÀ' A.A 2014/2015**

La procedura da seguire per la preiscrizione ai Corsi di specializzazione per il sostegno didattico agli alunni con disabilità a.a. 2014/2015 si compone di due parti strettamente legate l'una all'altra, da compilarsi entro e non oltre le ore 12.00 del **20 marzo 2015:**

1) domanda di preimmatricolazione corsi sostegno in uniweb;

2) inserimento modulo titoli valutabili nella procedura Gebes.

**La mancata compilazione di una delle due parti determinerà la non ammissione alla selezione.**

# **1) DOMANDA PREIMMATRICOLAZIONE CORSI PER IL SOSTEGNO IN UNIWEB**

Di seguito viene illustrata la procedura da seguire per l'inserimento della domanda di preimmatricolazione per i Corsi di formazione per la specializzazione per il sostegno didattico agli alunni con disabilità a.a. 2014/2015 tramite Uniweb.

Il candidato, se non è già un utente registrato, deve procedere con la registrazione:

*Area riservata registrazione.*

Si invita a prestare particolare attenzione nella compilazione dei propri dati anagrafici e di residenza per garantire una corretta identificazione.

Al termine della procedura di registrazione il candidato riceve un "nome utente" ed un "codice<br>attivazione" da utilizzare per collegarsi al sito: attivazione" da utilizzare per collegarsi al sito: [https://uniweb.unipd.it/password/index.php/it/utenti/identifica/azione/.](https://uniweb.unipd.it/password/index.php/it/utenti/identifica/azione/)

Quindi il candidato deve selezionare le tre domande di sicurezza e impostare una password.

Una volta ottenute le credenziali (nome utente e password) è necessario effettuare il "login" al sito <https://uniweb.unipd.it/> come illustrato nelle immagini che seguono:

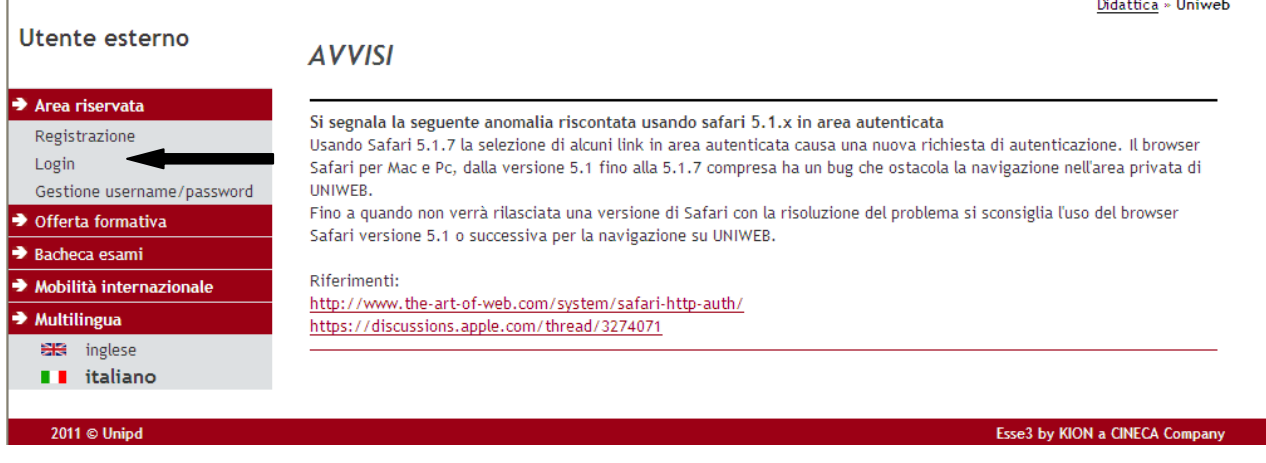

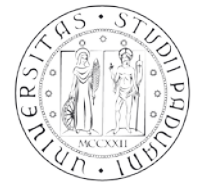

Inserire le proprie credenziali selezionando il dominio relativo al proprio utente (@studenti.unipd.it o @unipd.it ):

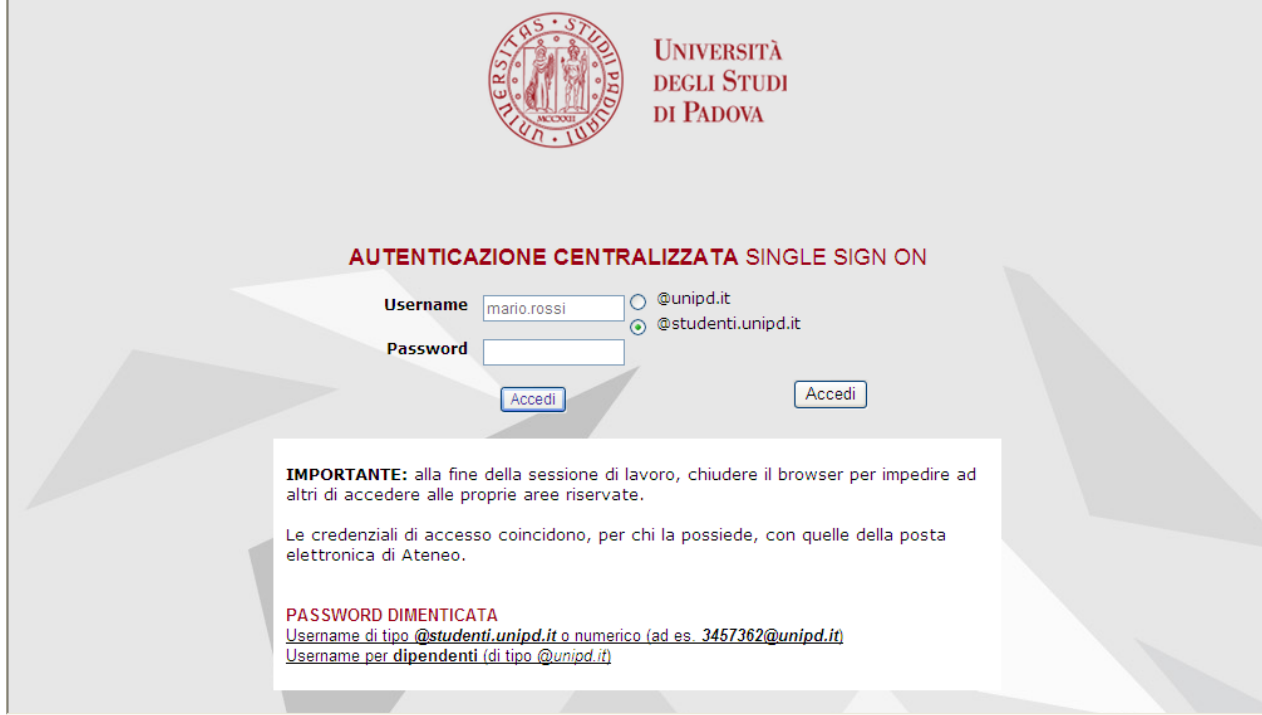

Ora procedere come segue: nella pagina personale di Uniweb cliccare sul menù a sinistra il pulsante "**Didattica**" e quindi "**Preimmatricolazione corsi ad accesso programmato**" e successivamente selezionare nella sezione "**Scelta tipologia corso**" la tipologia **"Corso di formazione"**, quindi selezionare il Corso di proprio interesse:

Didattica  $\rightarrow$  preimmatricolazione corsi ad accesso programmato  $\rightarrow$  Scelta tipologia corso  $\rightarrow$  Corso di formazione: infanzia/primaria/primo grado/secondo grado

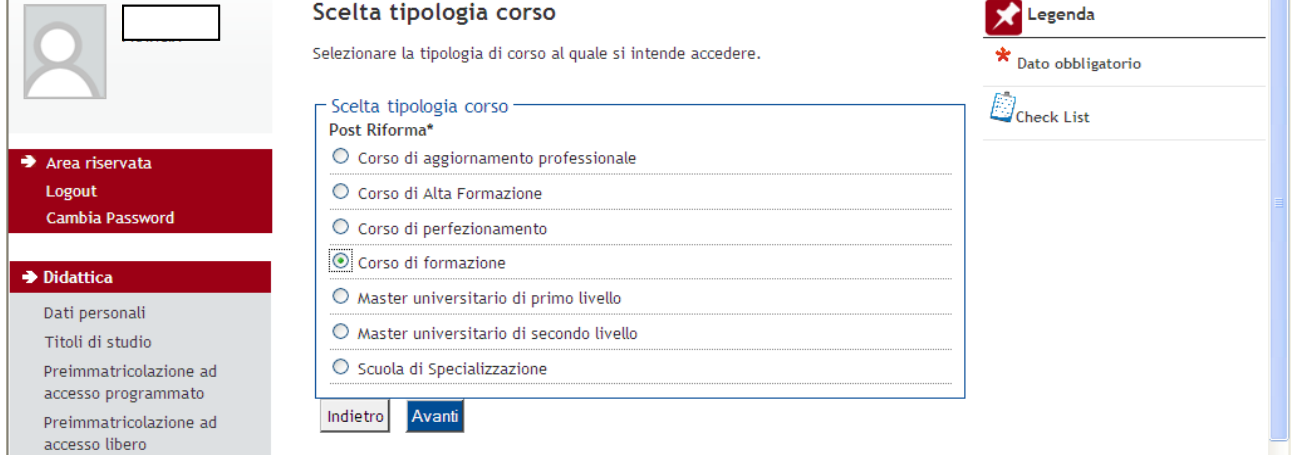

Cliccare su "**Avanti**" e controllare, nella pagina "**Registrazione:Documenti di identità",** l'elenco dei documenti d'identità inseriti precedentemente.

Se il documento deve essere modificato/sostituito cliccare su "**Azioni**" "**Modifica documento**", se dev'essere inserito per la prima volta cliccare su "**Inserisci nuovo documento di identità**"; Se il documento è inserito correttamente cliccare su "**Conferma e prosegui**".

ATTENZIONE: il documento di identità indicato in questa fase dovrà essere esibito durante la procedura di identificazione di ciascun candidato nella prova di accesso.

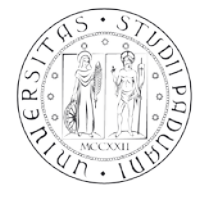

Cliccare su "**Avanti**" e selezionare "**sì**" alla domanda "**Presa visione del bando**".

Nella sezione "**Link utili"** è stato inserito il collegamento alla pagina dell'Ateneo contenente il Bando per l'ammissione ai corsi di formazione .

I candidati con disabilità o dislessia devono compilare il campo relativo se desiderano richiedere interventi individualizzati per lo svolgimento delle prove.

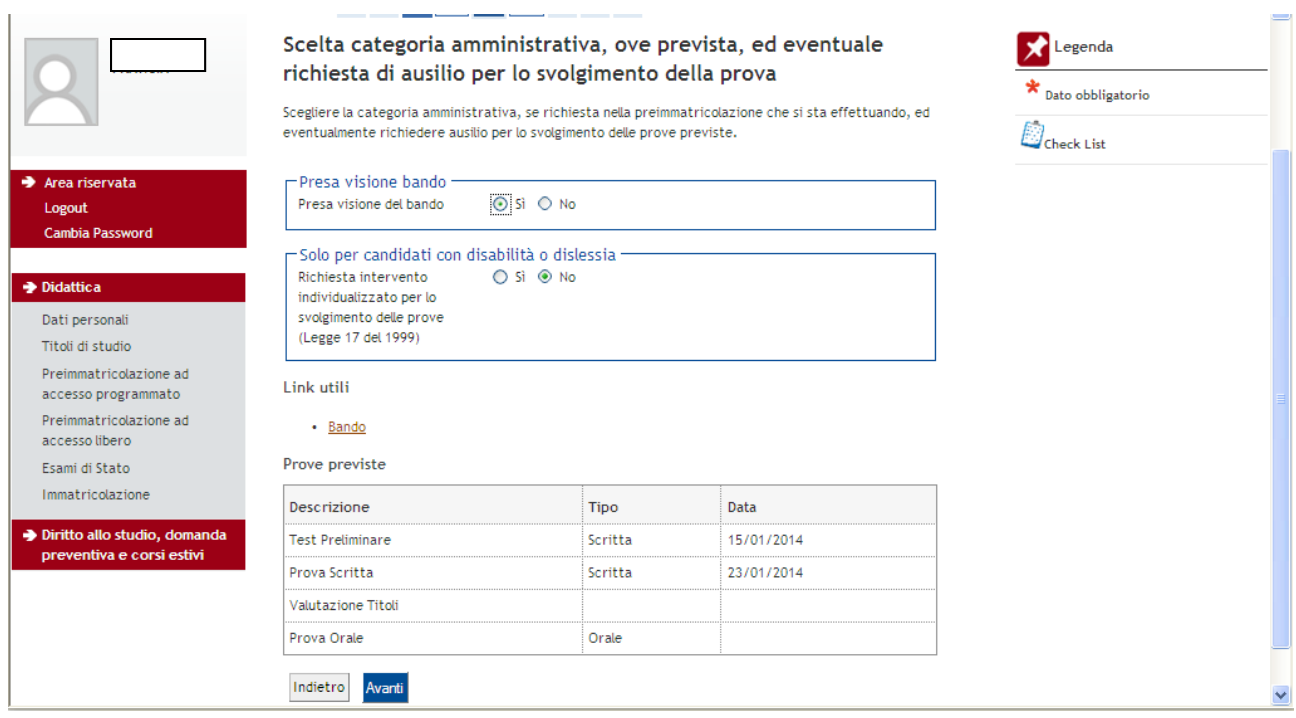

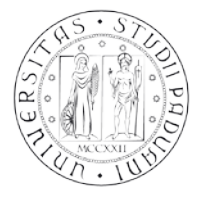

La pagina seguente è relativa alle "**Dichiarazioni di Disabilità/Dislessia**" e permette di visualizzare l'elenco delle dichiarazioni di disabilità/dislessia inserite. Si ricorda che per confermare la dichiarazione è necessario stampare e consegnare il modulo al Servizio Disabilità di Ateneo (via Portello, 23 – 35123 Padova, fax. 049 8275040), allegando la documentazione relativa, entro il **20 marzo 2015**, data di scadenza del bando per l'ammissione.

Cliccare su "**Prosegui**" e entrare nella pagina "**Dettaglio titoli richiesti**"

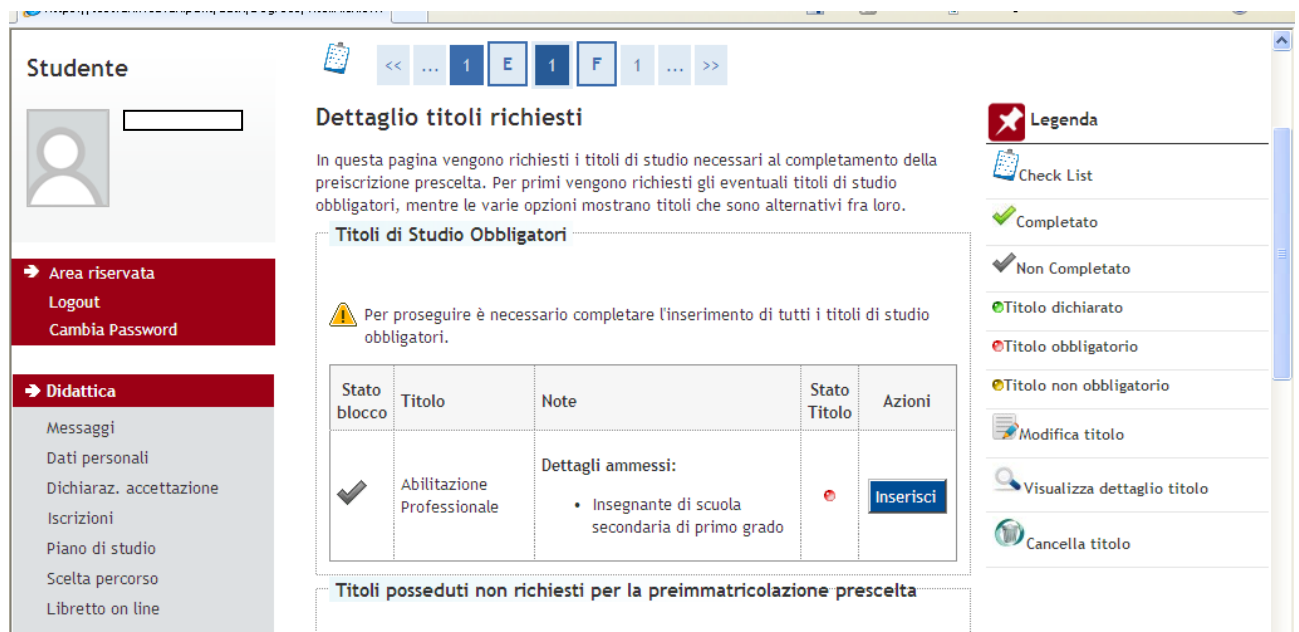

# **"Titoli di studio obbligatori"**

In questa pagina si vedrà il dettaglio del titolo ammesso per l'accesso (unico, ma diverso in base al concorso al quale ci si sta prescrivendo: insegnante di scuola dell'infanzia / insegnante di scuola primaria / insegnante di scuola secondaria di primo grado / insegnante di scuola secondaria di secondo grado).

Cliccare "**inserisci**" e quindi selezionare l'ente di conseguimento titolo.

ATTENZIONE: i candidati in possesso di abilitazione conseguita presso l'Ateneo di Padova (per es. TFA/Laurea in Scienze della formazione primaria…) devono selezionare "**in altra struttura/presso Università di Padova**" (e poi in "**Inserimento altra struttura/ente**" scegliere Università di Padova)

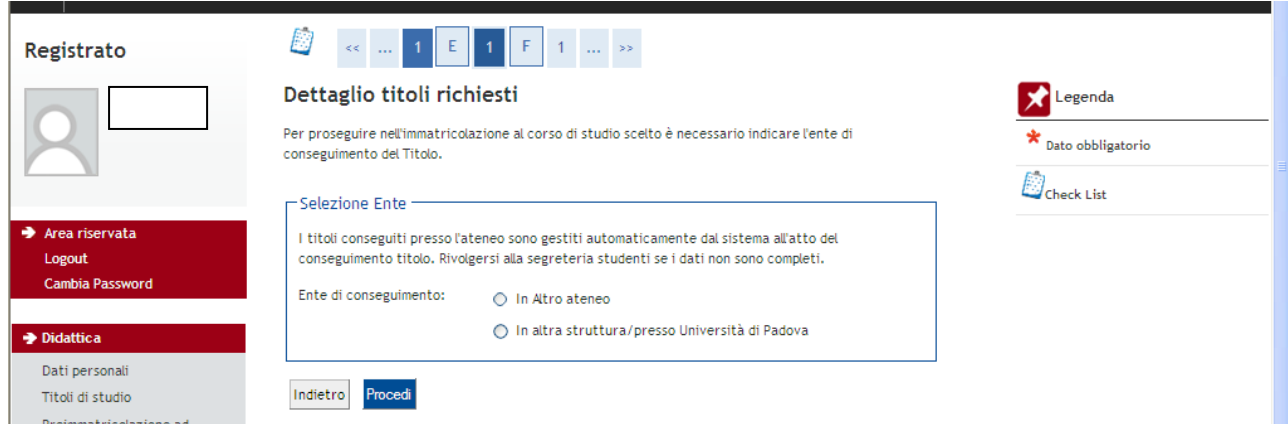

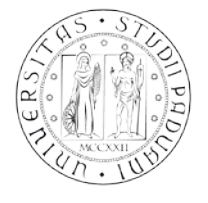

### AREA DIDATTICA E SERVIZI AGLI STUDENTI SERVIZIO FORMAZIONE POST LAUREAM

A questo punto è necessario descrivere nel dettaglio la struttura di conseguimento del titolo come segue:

(in caso la propria struttura non appaia nell'elenco, selezionare "struttura di conseguimento non codificata" che appare come seconda voce dell'elenco)

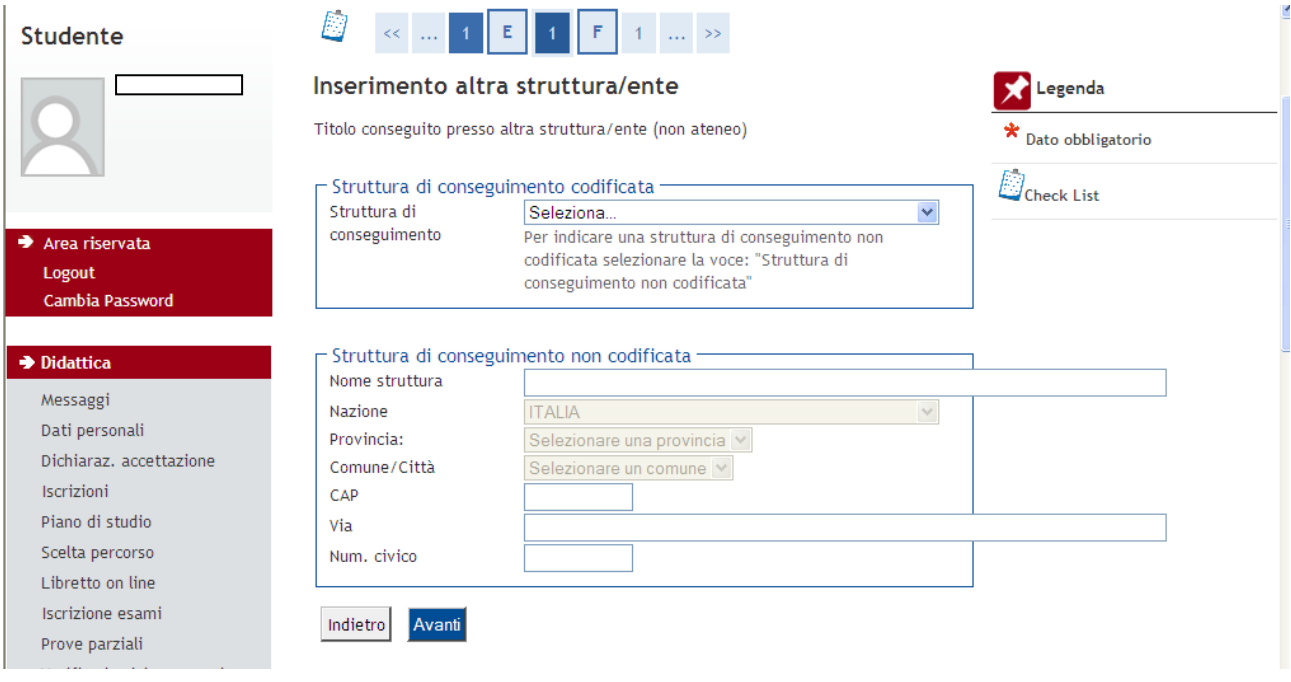

Quindi indicare il titolo di studio conseguito, scegliendo sotto la voce "**Professione**" solo una tra le diverse opzioni (in base alla tipologia di concorso cui ci si sta preiscrivendo):

- Insegnante di scuola dell'infanzia (ante-riforma)<br>- Insegnante di scuola primaria (ante-riforma)
- Insegnante di scuola primaria (ante-riforma)
- Insegnante di scuola secondaria di primo grado (ante-riforma)
- Insegnante di scuola secondaria di secondo grado (ante-riforma)

Gli altri campi non sono obbligatori quindi non è necessario inserirli poiché non compariranno nel riepilogo domanda.

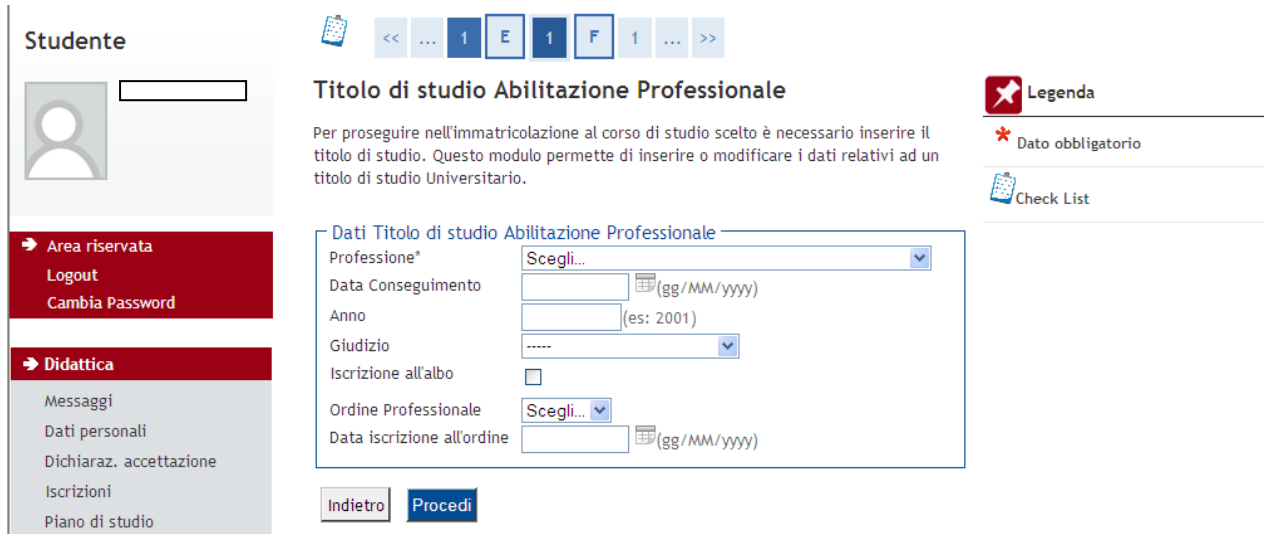

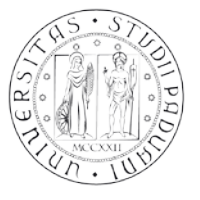

Giunti alla pagina di "**Riepilogo immatricolazione effettuata**" è possibile effettuare le seguenti scelte:

- Torna alla home preimmatricolazione ad accesso programmato;
- Stampa riepilogo preimmatricolazione (per stampare il riepilogo della domanda, il bollettino MAV relativo al pagamento del contributo di preiscrizione di 100,00 Euro e l'informativa sul trattamento dei dati personali);
- Modifica preimmatricolazione (per modificare alcuni dati della domanda)

Per qualsiasi dubbio si consiglia di chiamare il Call Centre al numero 049 8273131 prima della compilazione della domanda stessa.

Si ricorda che la domanda andrà compilata solo on-line e verrà inoltrata in automatico una volta confermata.

In sede di test preselettivo è obbligatorio esibire il documento di identità inserito in fase di registrazione e/o inserimento domanda e l'originale della ricevuta attestante il versamento del contributo di preiscrizione.

A questo punto, dato che si è conclusa solo la prima parte della procedura di preiscrizione, per completare la domanda è necessario compilare anche il modulo titoli valutabili

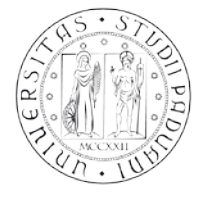

# **2) INSERIMENTO MODULO TITOLI VALUTABILI IN GEBES**

Di seguito viene illustrata la procedura da seguire per la compilazione del modulo titoli valutabili per i Corsi di specializzazione per il sostegno didattico agli alunni con disabilità a.a. 2014/2015 tramite Gebes.

E' possibile compilare un solo modulo Titoli valutabili, che verrà considerato per tutte le domande presentate qualora si chiedesse di partecipare per più gradi di scuola.

Si ricorda che il modulo andrà compilato solo on-line e verrà inoltrato in automatico una volta confermato.

Prima di accedere al sito per la compilazione del modulo è necessario:

- predisporre l'elenco dei periodi di servizio di insegnamento svolti nelle istituzioni del sistema nazionale dell'istruzione, statali e paritarie, per le attività di sostegno didattico agli alunni con disabilità, individuando la data inizio e fine contratto e calcolando il periodo complessivo; (esempio: da 01/09/2010 al 20/09/2010 totale gg: 20)
- calcolare l'anzianità di servizio di insegnamento, ottenuto come somma dei periodi di servizio non sovrapposti;
- $\triangleright$  predisporre l'elenco dei titoli culturali posseduti valutabili ai fini della graduatoria finale.

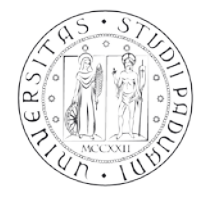

Per accedere al portale collegarsi al sito <http://www.unipd.it/corsisostegno> e leggere con attenzione le istruzioni riportate.

Per accedere al Modulo titoli valutabili è necessario selezionare dal menù **Corsi di sostegno-> Modulo titoli valutabili** ed effettuare il "login" come illustrato nelle immagini che seguono:

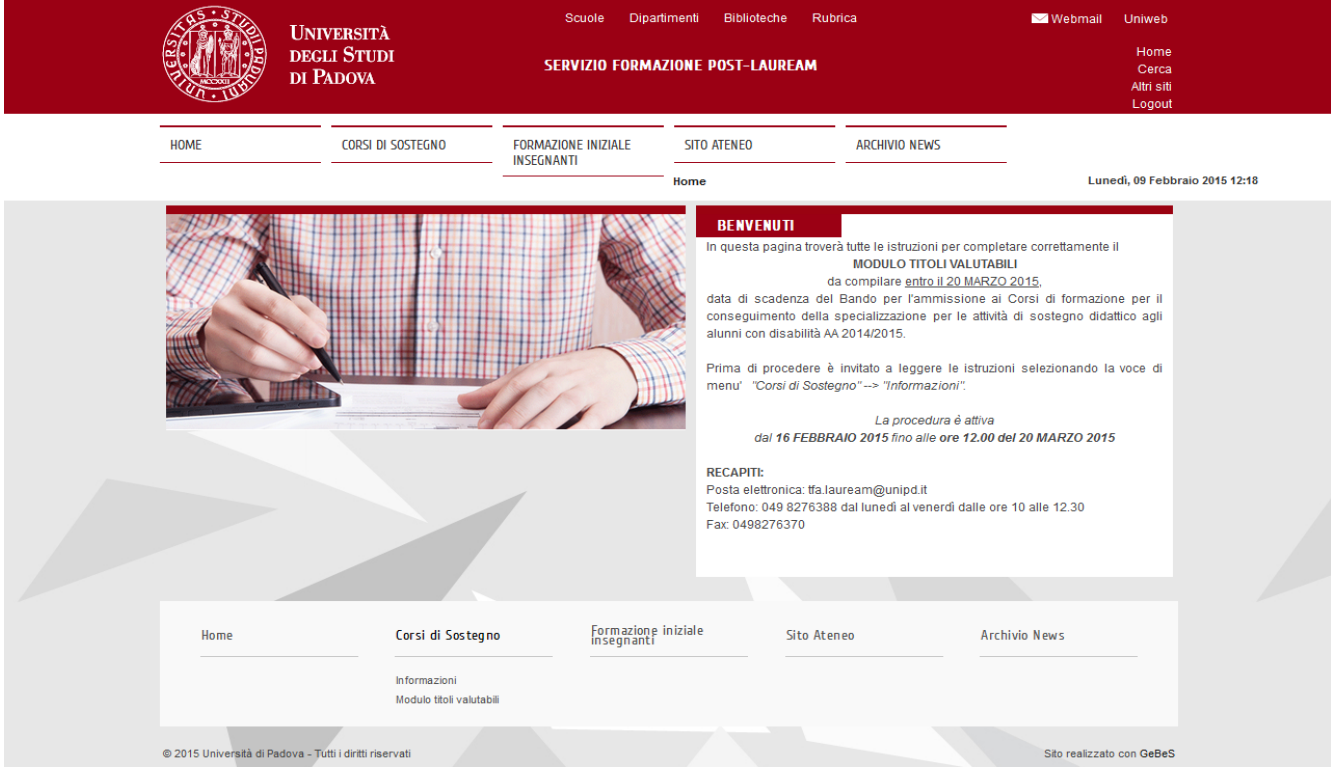

Inserire le proprie credenziali, le stesse utilizzate per accedere in uniweb, selezionando il dominio relativo al proprio utente (@studenti.unipd.it o @unipd.it):

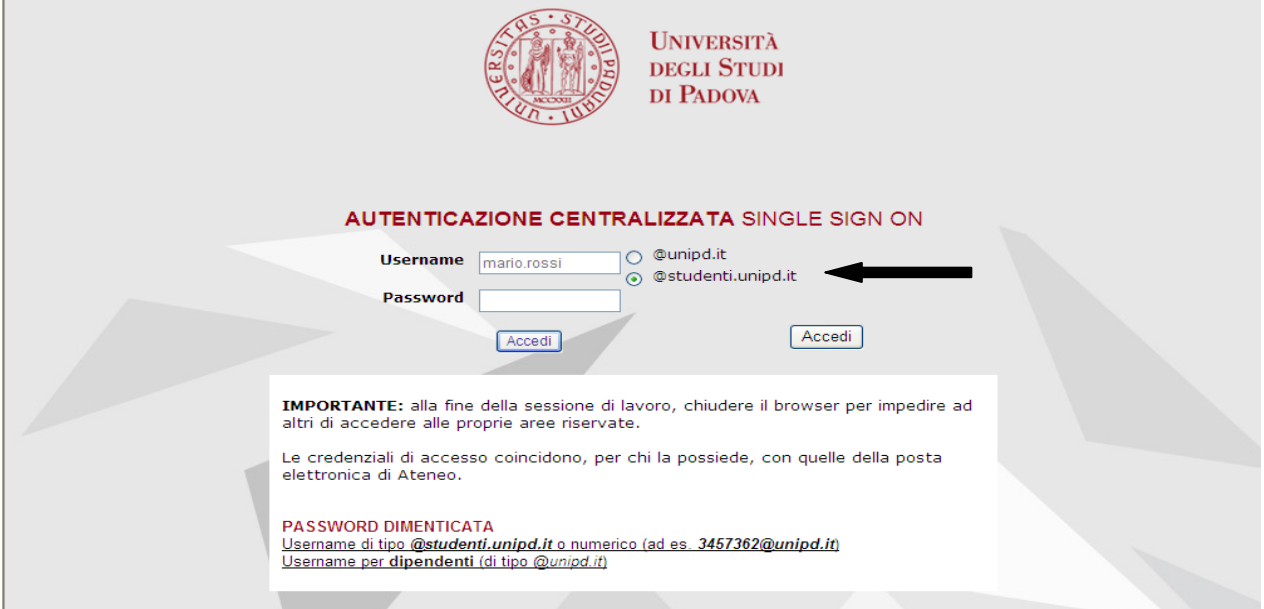

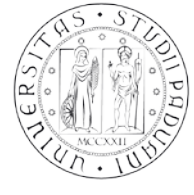

AREA DIDATTICA E SERVIZI AGLI STUDENTI SERVIZIO FORMAZIONE POST LAUREAM

Il modulo serve ad autocertificare:

- *- i dati anagrafici*
- *- il dettaglio del titolo di accesso posseduto per partecipare alla selezione (punto B del modulo)*
- *- il dettaglio dei titoli professionali posseduti (punti C1-C5 del modulo)*
- *- l'anzianità di servizio di insegnamento sul sostegno (punto C6 del modulo)*
- *- il dettaglio dei titoli culturali posseduti (punti D1-D3 del modulo)*

**Si ricorda di inserire il dato effettivo dell'anzianità di servizio di insegnamento sul sostegno, dal momento che nessuna integrazione o modifica potrà essere apportata dopo aver concluso la compilazione del modulo.**

Le sezioni del modulo sono le seguenti e vanno compilate in forma sequenziale

Premessa

[Domanda di partecipazione](javascript:AssegnaAzione()

- A. [Dati anagrafici](javascript:AssegnaAzione()
- [B. Titolo abilitante](javascript:AssegnaAzione()
- [C1. Titoli professionali](javascript:AssegnaAzione()
- [C2. Titoli professionali](javascript:AssegnaAzione()
- [C3. Titoli professionali](javascript:AssegnaAzione()
- [C4. Titoli professionali](javascript:AssegnaAzione()
- [C5. Titoli professionali](javascript:AssegnaAzione()
- [C6. Anzianità di servizio](javascript:AssegnaAzione()
- [D1. Titoli culturali: Dottorato di Ricerca](javascript:AssegnaAzione()
- [D2. Titoli culturali: Corsi USR/USP di durata annuale con verifica finale](javascript:AssegnaAzione()

[D3. Titoli culturali: Master, Perf/Agg, Alta Formazione di durata annuale e con verifica finale](javascript:AssegnaAzione() [D3. Titoli culturali ulteriori](javascript:AssegnaAzione()

[Fine compilazione](javascript:AssegnaAzione()

Per procedere nella compilazione del modulo si procede come segue:

# **AVVERTENZE GENERALI**

- E' possibile compilare un solo modulo anche se sono state presentate più domande di ammissione: è necessario specificare tutti i titoli utili per la valutazione
- $\triangleright$  I campi per i quali è richiesta la compilazione obbligatoria vengono segnalati con  $(*)$
- $\geq$  E' stato creato un help in linea per i campi più importanti a cui si può accedere cliccando ?
- Qualora non venga compilato un campo obbligatorio il sistema produce un messaggio di errore come segue

Errore: e' obbligatorio rispondere al quesito 2 (Totale giorni di servizio prestati (somma di tutti i periodi di servizio non sovrapposti) dichiarati. ) in C6. Anzianità di servizio

Premessa

 $\triangleright$  Dopo aver compilato tutti i campi di una pagina e verificato la correttezza dei dati inseriti, cliccare su "continua"

### **Premessa**

Leggere DICHIARAZIONE SOSTITUTIVA DI CERTIFICAZIONE E DICHIARAZIONE SOSTITUTIVA DI ATTO DI NOTORIETA' e quindi procedere nella compilazione cliccando "continua"

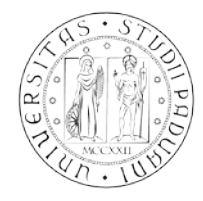

### AREA DIDATTICA E SERVIZI AGLI STUDENTI SERVIZIO FORMAZIONE POST LAUREAM

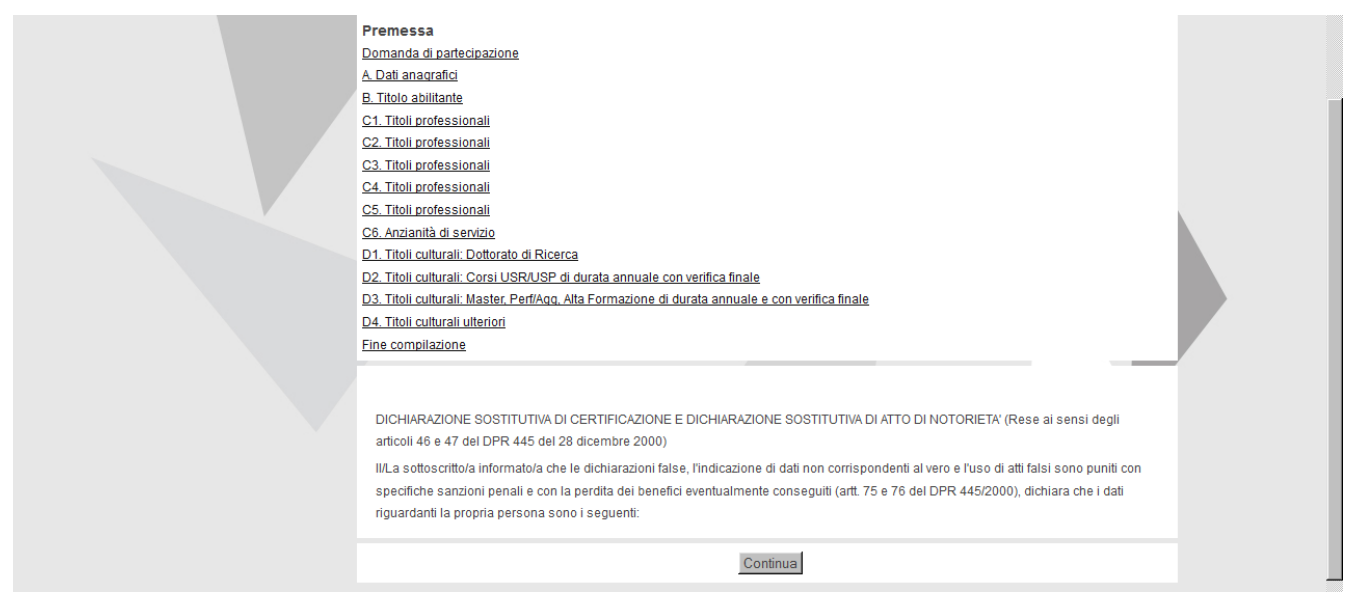

### **Domanda di partecipazione**

Indicare per quali corsi di formazione per il conseguimento della specializzazione per le attività di sostegno ha compilato la domanda di preimmatricolazione.

Per ciascun corso proposto, dal menù a tendina selezionare "Sì" se il corso è stato scelto oppure "No": è necessario dare una risposta per ciascun corso.

*Dopo aver compilato tutti i campi e verificato la correttezza dei dati inseriti cliccare su "continua"*

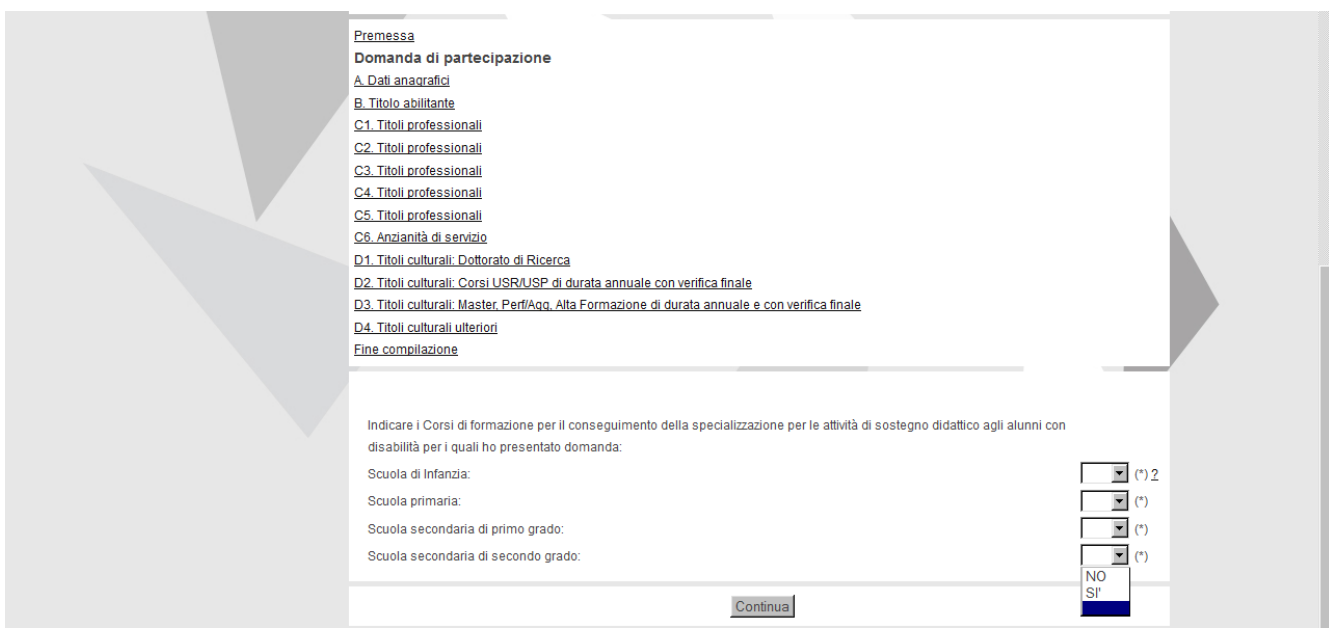

### **A. [Dati anagrafici](javascript:AssegnaAzione()**

Tutti i campi presenti in questa pagina sono obbligatori, eccetto il campo "Telefono". Se il luogo di nascita è all'estero nel campo "Prov. nascita" selezionare la voce "EE". *Dopo aver compilato tutti i campi e verificato la correttezza dei dati inseriti cliccare su "continua"*

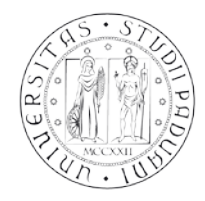

#### AREA DIDATTICA E SERVIZI AGLI STUDENTI SERVIZIO FORMAZIONE POST LAUREAM

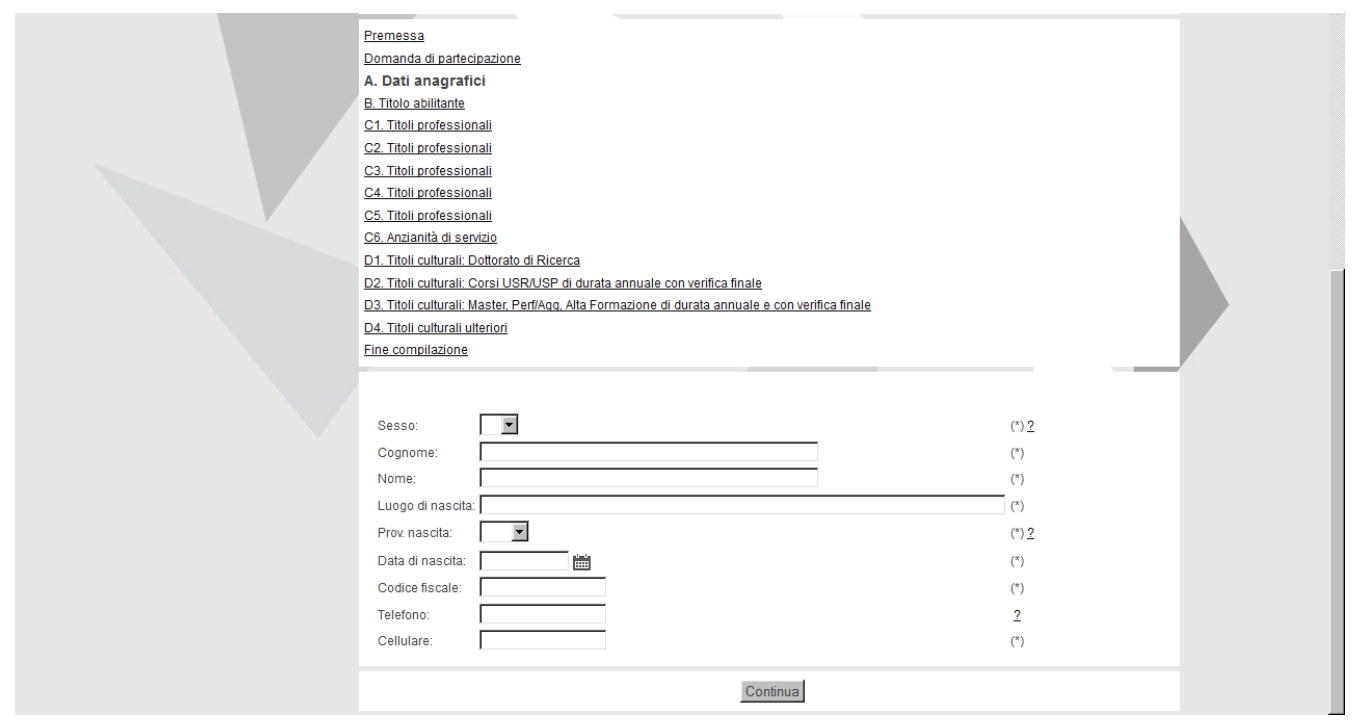

# **B. Titolo abilitante**

In questa pagina deve essere indicato in dettaglio il titolo di abilitazione posseduto.

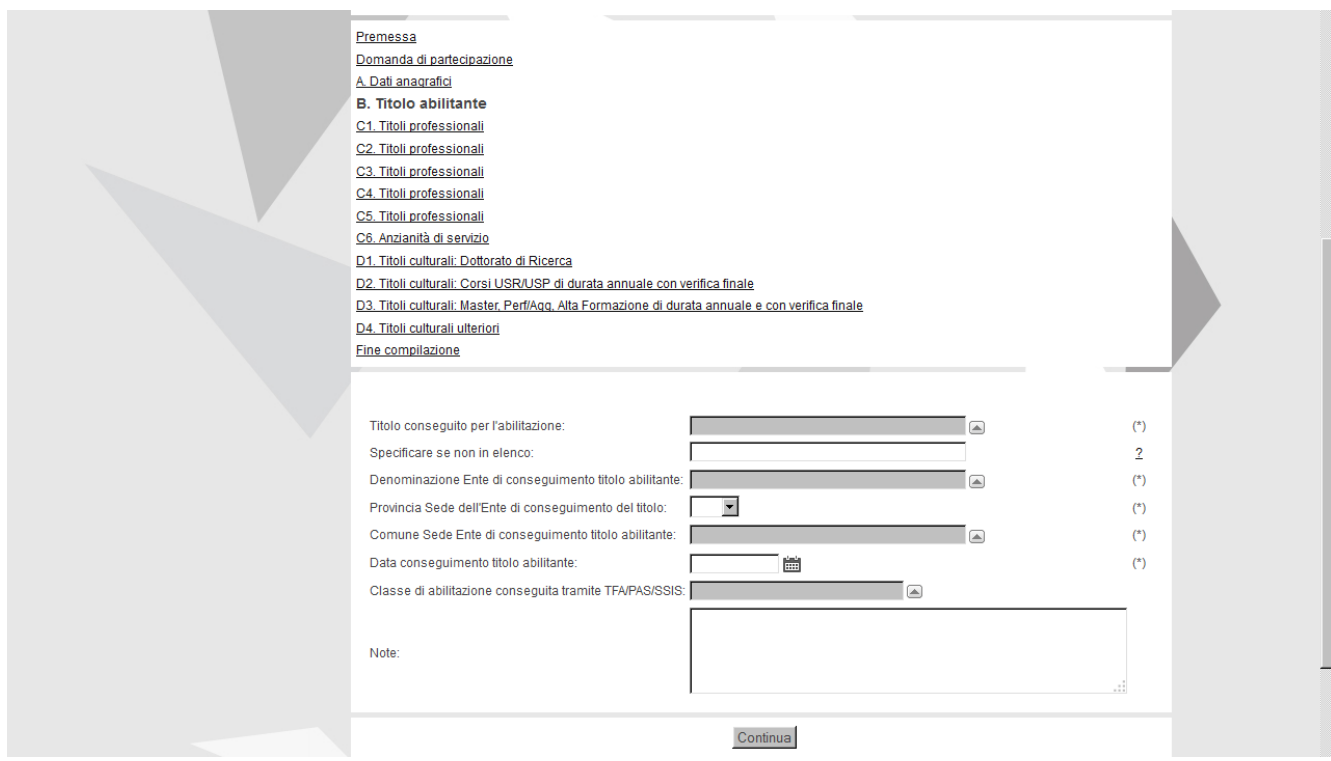

**<Titolo conseguito per l'abilitazione>** : I titoli previsti per l'abilitazione sono i seguenti:

- → COBASLID (per la scuola secondaria)
- → Concorsi per titoli ed esami antecedenti il DDG 82/2012
- → Concorso per titoli ed esami indetto con DDG 82/2012 (esclusivamente all'atto della costituzione del rapporto di lavoro)

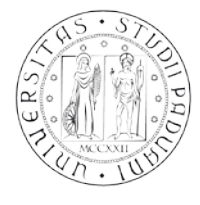

AREA DIDATTICA E SERVIZI AGLI STUDENTI SERVIZIO FORMAZIONE POST LAUREAM

- → Diploma di Didattica della Musica (L. 268/2002)
- $\rightarrow$  Diploma di maturità magistrale conseguito entro a. s. 2001/02 (per infanzia e primaria)
- Diplomi accademici II livello rilasciati dalle istituzioni AFAM per l'insegnamento dell'Educazione musicale o dello strumento
- $\rightarrow$  Laurea in Scienze delle formazione primaria (per infanzia e primaria)
- → Ordinanze ministeriali (O.M. 153/1999 e successive)
- $\rightarrow$  PAS
- Sessioni riservate di abilitazione ex lege 143/2004
- $\rightarrow$  SSIS
- $\rightarrow$  TFA
- → Titoli professionali conseguiti all'estero e riconosciuti abilitanti con DM

Se non si è in possesso di nessun titolo indicato in elenco, selezionare la voce "Nessuno dei precedenti".

**<Specificare se non in elenco>**: da compilare esclusivamente se nel campo precedente è stato selezionata la voce "Nessuno dei precedenti"

**<Denominazione Ente di conseguimento titolo abilitante>:** selezionare dalla finestra l'ente che ha rilasciato il titolo. Sono elencati le Accademie di Belle Arti, i Conservatori, gli Istituti Superiori Musicali, le Università, gli Uffici scolastici Regionali e provinciali.

Caso particolare: nel caso di titolo di abilitazione conseguito all'estero i candidati dovranno indicare, quale Ente di conseguimento, "Dipartimento per l'istruzione - MIUR – ROMA"

Qualora in elenco non sia presente l'Ente che ha rilasciato il titolo, selezionare la voce "X\_ENTE NON IN ELENCO" e specificare la denominazione dell'Ente nel campo **<Note>**

**<Provincia Sede dell'Ente di conseguimento del titolo>** selezionare dal menù a tendina la Provincia dell'Ente. Se l'Ente ha sede all'estero selezionare la voce "EE".

**<Comune Sede Ente di conseguimento del titolo>** selezionare dal menù a tendina il Comune sede dell'Ente.

**<Data conseguimento titolo abilitante>:** la data conseguimento deve essere antecedente al 20 marzo 2015, data di scadenza del bando.

**<Classe di abilitazione conseguita tramite TFA/PAS/SSIS>:** coloro che hanno conseguito come titolo per l'abilitazione un TFA o PAS o SSIS devono specificare la classe di abilitazione conseguita, selezionandola dal menù a tendina.

**<Note>:** utilizzare questo campo per specificare tutte quelle informazioni che non sono state inserite nei campi precedenti e per inserire i dati di un eventuale ulteriore titolo abilitante per un grado diverso rispetto a quello indicato sopra.

*Dopo aver compilato tutti i campi e verificato la correttezza dei dati inseriti cliccare su "continua"*

### **C. Titoli professionali**

Devono essere inseriti i periodi di servizio svolti fino al **20 marzo 2015.**

E' possibile inserire le informazioni per un massimo di 9 periodi di servizio nelle pagine da C1 a C5. Ciascun periodo è indicato con Periodo (n periodo: da 1 a 9) e si prega di compilarlo in modo sequenziale.

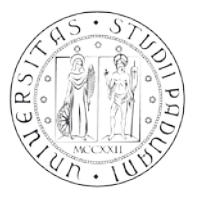

### Casi particolari:

- o *Nessun periodo di servizio di insegnamento svolto per attività di sostegno*: non è necessario compilare alcun campo; passare direttamente alla pagina **C6 Anzianità di servizio**;
- o *Periodi di servizio superiori a 9*: qualora i periodi di servizio siano superiori a 9, nella pagina C5, dopo aver compilato le pagine precedenti, è possibile specificare nel campo <ulteriori periodi di servizio> i dati relativi ai periodi di servizio (grado di scuola, sede Istituto, anno scolastico, data inizio e fine contratto e durata del periodo);
- o *Contratto con data scadenza successiva al 20 marzo 2015*: indicare come data fine "20/03/2015" e calcolare la durata del periodo dall'inizio del contratto di insegnamento fino al 20/03/2015.

Per dettagliare i periodi di servizio di insegnamento nelle istituzioni del sistema nazionale dell'istruzione, statali e paritarie, per le attività di sostegno didattico per gli alunni con disabilità, è necessario compilare i campi come di seguito indicati:

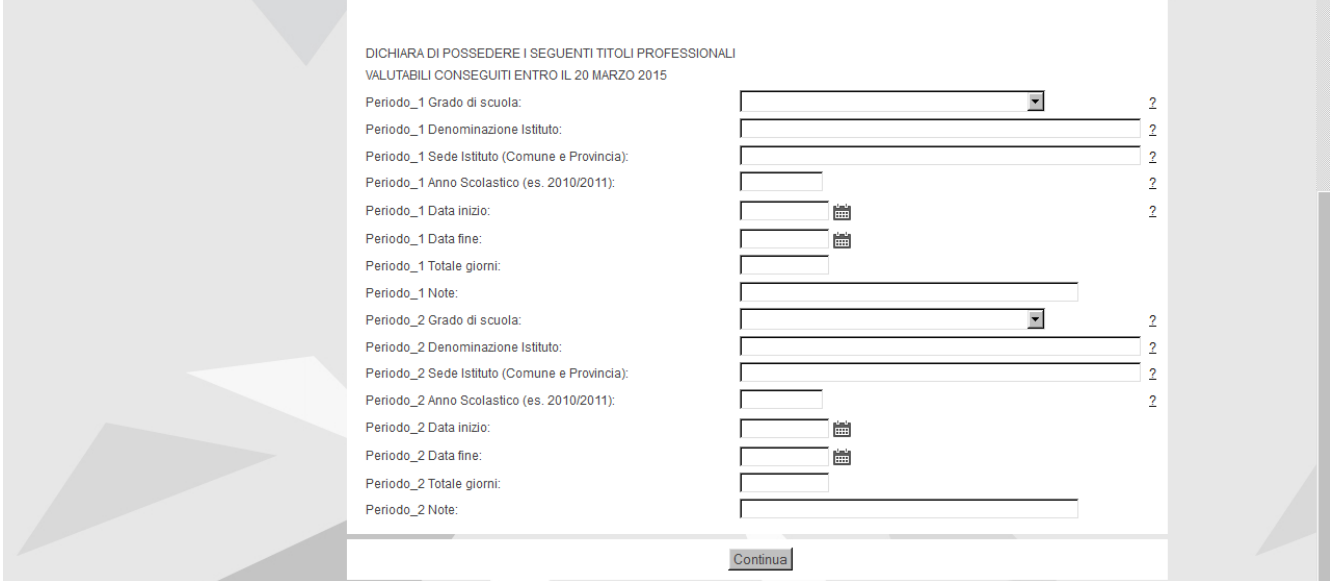

**<Grado di scuola>:** selezionare dal menù a tendina il grado di scuola dell'Istituto presso cui si è prestato il servizio di insegnamento:

- $\rightarrow$  SCUOLA INFANZIA
- $\rightarrow$  SCUOLA PRIMARIA
- $\rightarrow$  SCUOLA SECONDARIA PRIMO GRADO
- → SCUOLA SECONDARIA SECONDO GRADO

**<Denominazione Istituto>:** specificare la denominazione dell'Istituto presso cui si è prestato il servizio di insegnamento.

**<Sede Istituto>:** specificare la sede dell'Istituto presso cui si è prestato il servizio di insegnamento, indicando il Comune e la Provincia.

**<Anno Scolastico>:** specificare l'anno scolastico in cui si è prestato il servizio di insegnamento per le attività di sostegno nel formato "aaaa/aaaa".

**<Data inizio>:** Inserire la data di inizio del periodo di servizio di insegnamento per attività di sostegno (si veda data inizio contratto).

**<Data fine>:** inserire la data finale del periodo di servizio di insegnamento per attività di sostegno

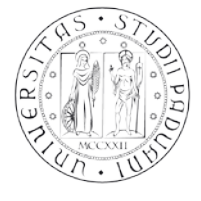

(si veda data fine contratto ma attenzione a non conteggiare oltre il 20 marzo 2015).

**<Totale giorni>:** Inserire il totale dei giorni prestati per ogni servizio, conteggiando tutti i giorni da data inizio a data fine contratto (entro il 20 marzo 2015).

**<note>:** specificare qualsiasi altra informazione utile per la valutazione del periodo di servizio di insegnamento

*Dopo aver compilato tutti i campi e verificato la correttezza dei dati inseriti cliccare su "continua"*

### **C5. Titoli professionali**

Qualora i periodi di insegnamento siano superiori a 9, è possibile dettagliare quelli ulteriori nel campo **<Ulteriori periodi di servizio svolti>** specificando i dati relativi ai periodi di servizio (grado di scuola, sede Istituto, anno scolastico, data inizio e fine contratto e durata del periodo)

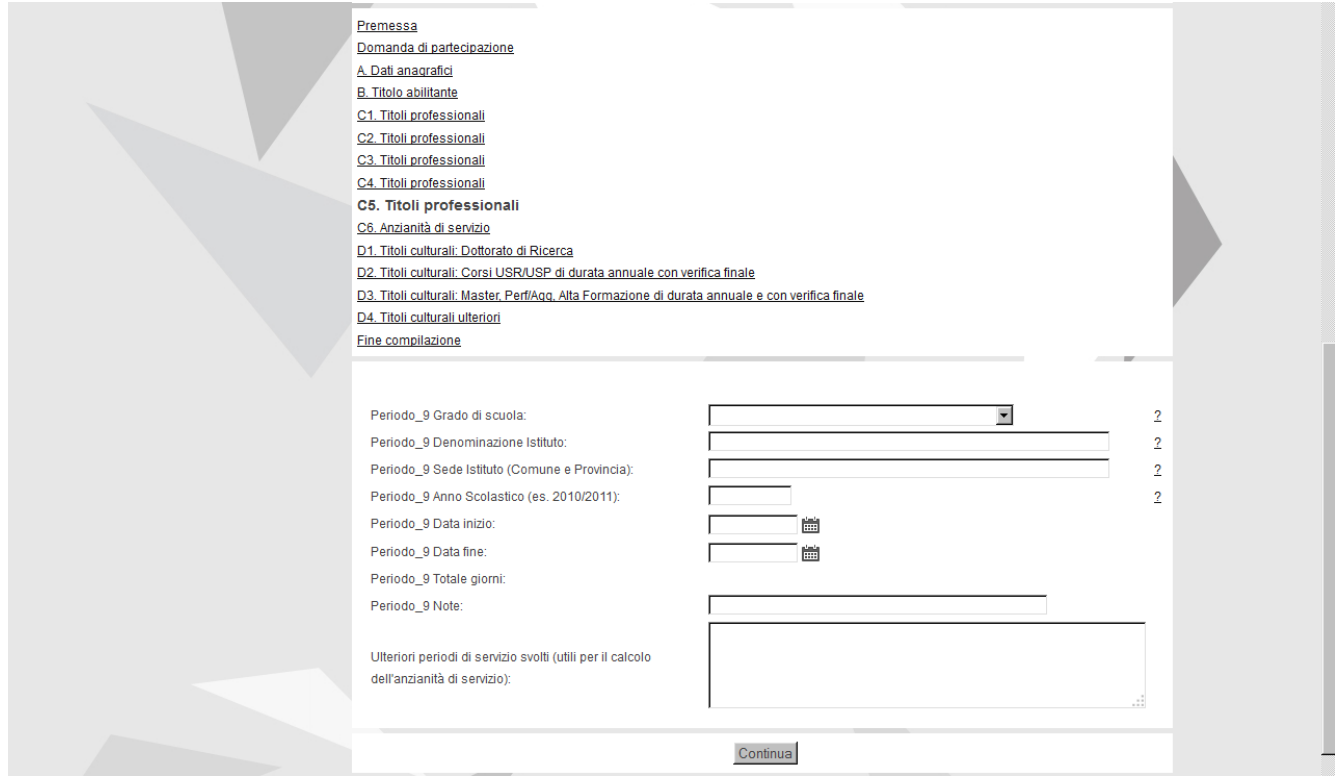

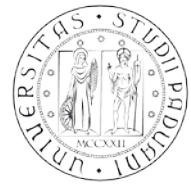

# **C6. Anzianità di servizio**

Deve essere indicato il numero totale di giorni di servizio prestati (somma di tutti i periodi di servizio dichiarati ma non sovrapposti) calcolati fino al 20 marzo 2015.

Si ricorda di inserire il dato effettivo dell'anzianità di servizio di insegnamento sul sostegno, dal momento che alcuna integrazione o modifica potrà essere apportata dopo aver concluso la compilazione del modulo.

Dal momento che la compilazione del campo è obbligatoria, anche se non è stato svolto alcun periodo di servizio di insegnamento nel sostegno è necessario indicare "0".

Nel caso in cui non si compili l'informazione relativa all'anzianità di **servizio tale requisito**, anche se posseduto, non verrà considerato ai fini della compilazione della graduatoria del test preliminare e della graduatoria finale di merito.

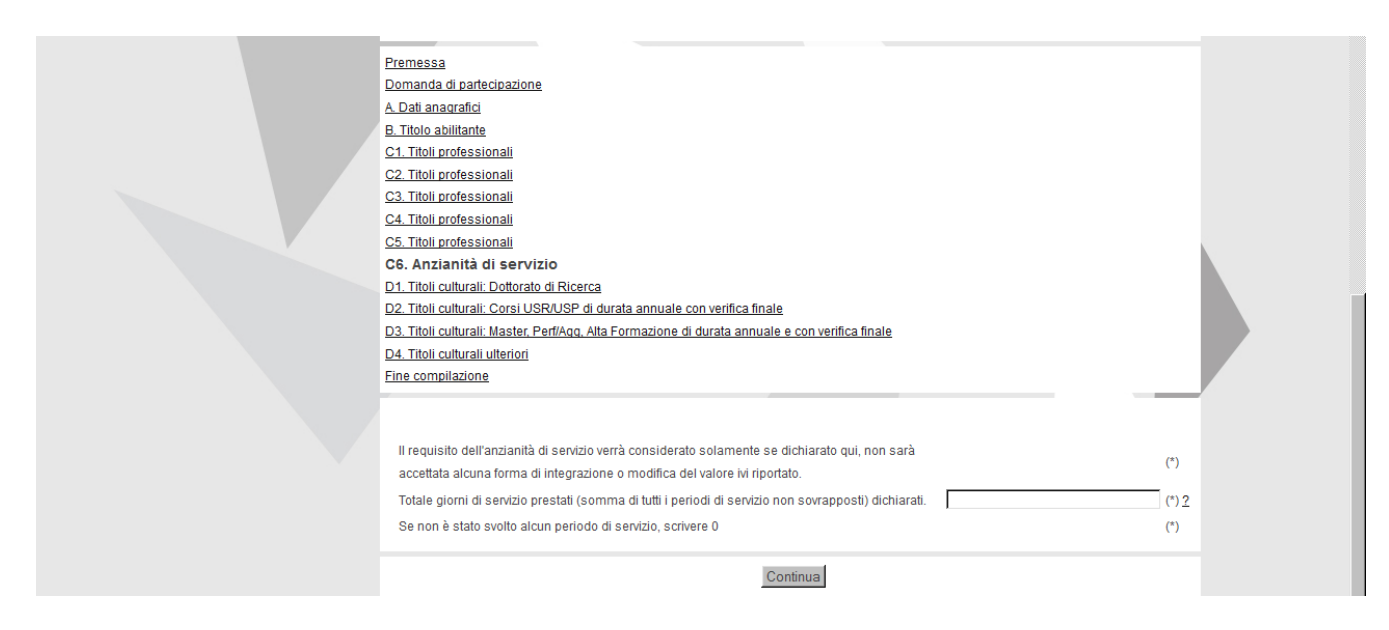

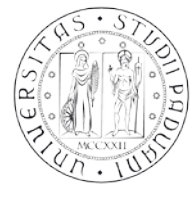

# **D. Titoli culturali**

E' possibile dettagliare i titoli culturali valutabili ai fini della graduatoria finale che devono essere posseduti entro il **20 marzo 2015**, data di scadenza del bando. Le tipologie di titoli culturali previsti nel bando sono i seguenti:

# **D1. Titoli culturali: Dottorato di Ricerca**

Devono essere inseriti i titoli culturali in possesso alla data del **20 marzo 2015.** E' possibile inserire le informazioni per due titoli di dottorato di ricerca al massimo.

Caso particolare: Qualora i titoli di dottorato conseguiti siano superiori a due è possibile dettagliare i titoli di dottorato ulteriori nella pagina **<D3. Titoli culturali ulteriori>**

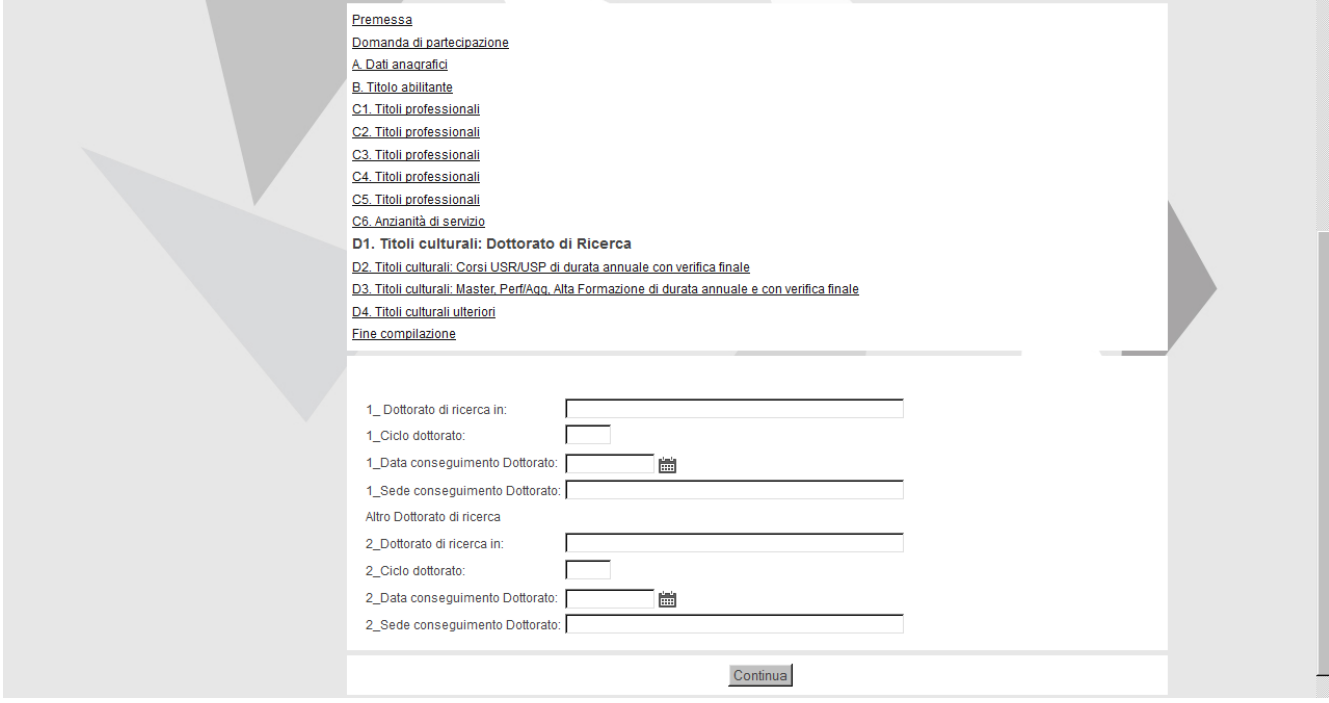

Specificare:

**<Dottorato di ricerca in>**: indicare il titolo del dottorato conseguito

**<Ciclo dottorato>:** specificare il ciclo di dottorato frequentato

**<Data conseguimento Dottorato>:** specificare la data di conseguimento del titolo di dottorato

**<Sede conseguimento Dottorato>:** Specificare l'Università di conseguimento del titolo di dottorato

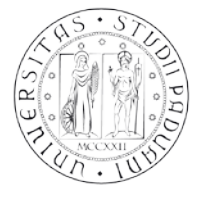

### **D2. Titoli culturali: Corsi USR/USP di durata annuale con verifica finale**

Devono essere inseriti i titoli culturali in possesso alla data del **20 marzo 2015.** In questa pagina è possibile specificare al massimo due corsi organizzati da USR/USP sulle attività di sostegno.

Caso particolare: qualora i corsi frequentati siano più di due è possibile dettagliare i corsi ulteriori nella pagina **<D3. Titoli culturali ulteriori>**

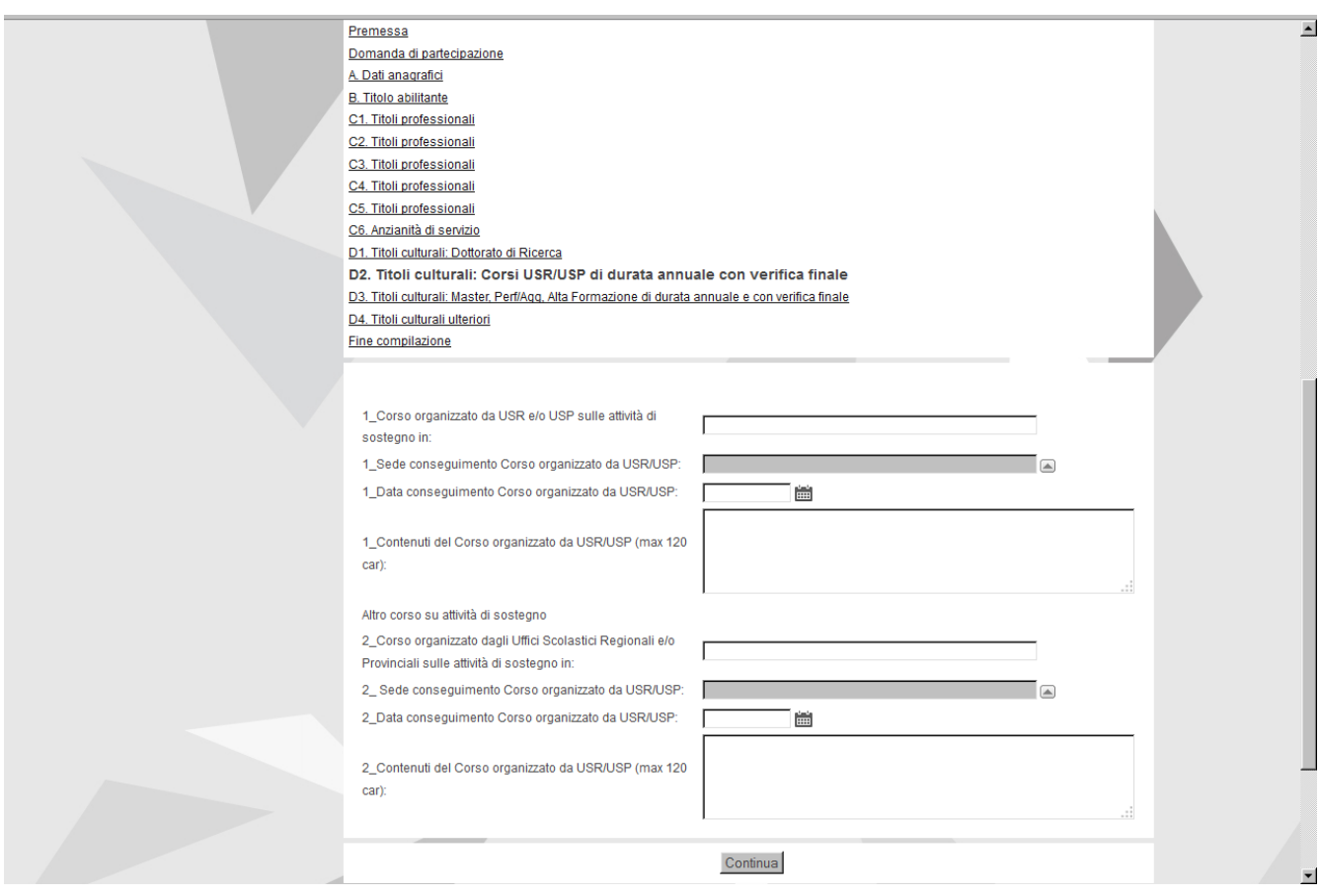

Specificare:

**<Corso organizzato da USR e/o USP sulle attività di sostegno in>**: indicare il titolo del corso seguito

**<Sede conseguimento Corso organizzato da USR/USP>:** selezionare dal menù a tendina l'USR o USP organizzatore del corso.

**<Data conseguimento Corso organizzato da USR/USP>:** specificare la data di conseguimento del corso

**<Contenuti del Corso organizzato da USR/USP>:** specificare il contenuto del Corso frequentato che dev'essere attinente alle materie del corso per cui si richiede l'iscrizione

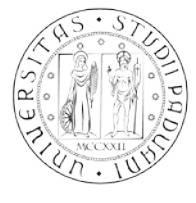

### **D3. Titoli culturali: Master, Perf/Agg, Alta Formazione di durata annuale con verifica finale**

Devono essere inseriti i titoli culturali in possesso alla data del **20 marzo 2015.** In questa pagina è possibile specificare al massimo tre corsi post lauream.

Caso particolare: Qualora i corsi frequentati siano più di tre è possibile dettagliare i corsi ulteriori nella pagina **<D3. Titoli culturali ulteriori>**

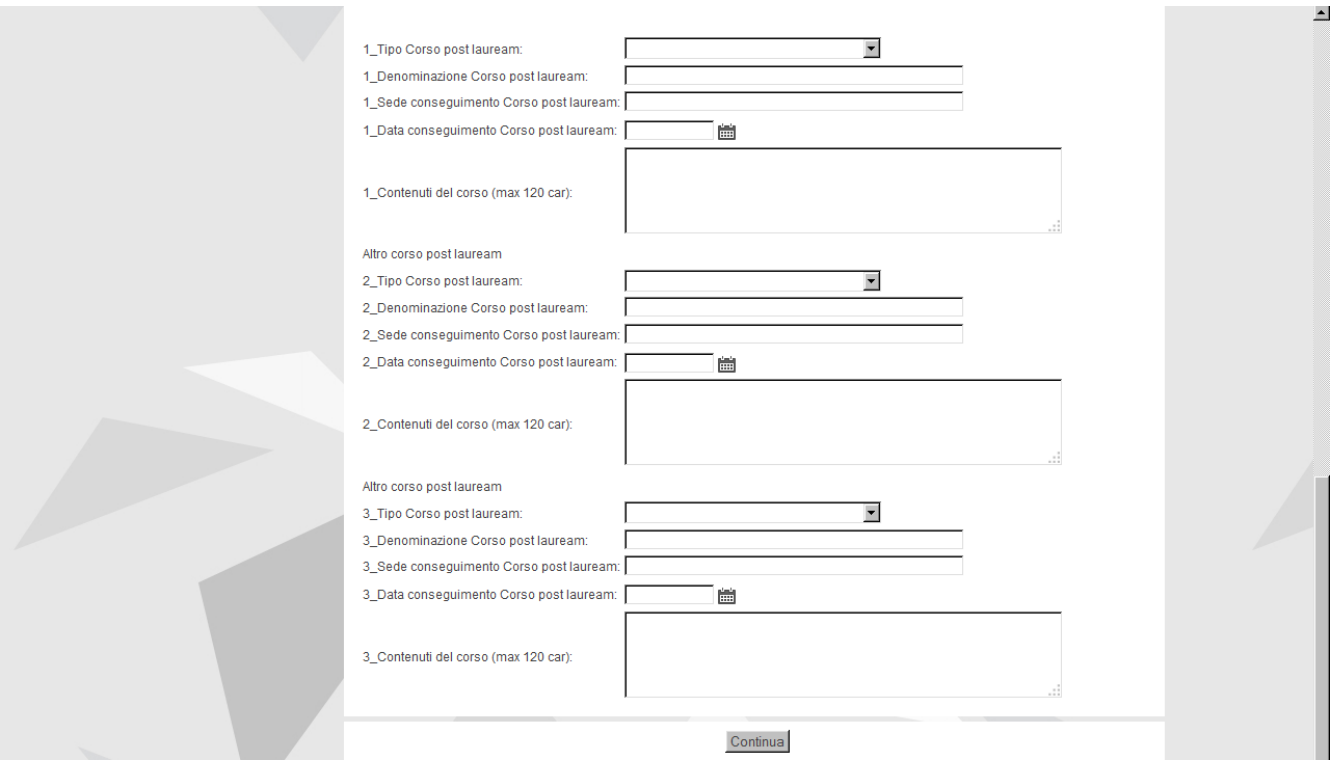

### Specificare:

**<Tipo Corso post lauream>:** selezionare dal menù a tendina il tipo corso conseguito:

- **→ CORSO DI AGGIORNAMENTO**
- → CORSO DI ALTA FORMAZIONE
- **→ CORSO DI PERFEZIONAMENTO**
- $\rightarrow$  MASTER UNIV. PRIMO LIVELLO
- $\rightarrow$  MASTER UNIV. SECONDO LIVELLO

**<Denominazione Corso post lauream>**: indicare il titolo del corso conseguito

**<Sede conseguimento Corso post lauream>:** specificare la sede di conseguimento del titolo post lauream

**<Data conseguimento Corso post lauream>:** specificare la data di conseguimento del corso

**<Contenuti del Corso>:** specificare il contenuto del corso post lauream frequentato, che dev'essere attinente alle materie del corso per cui si richiede l'iscrizione

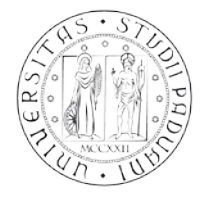

# **D3. Titoli culturali ulteriori**

Devono essere inseriti i titoli culturali in possesso alla data del **20 marzo 2015.**

E' necessario specificare la tipologia del titolo, la denominazione, la data e la sede di conseguimento nonché fornire una breve descrizione dei contenuti del corso attinenti alle materie del corso per cui si richiede l'iscrizione.

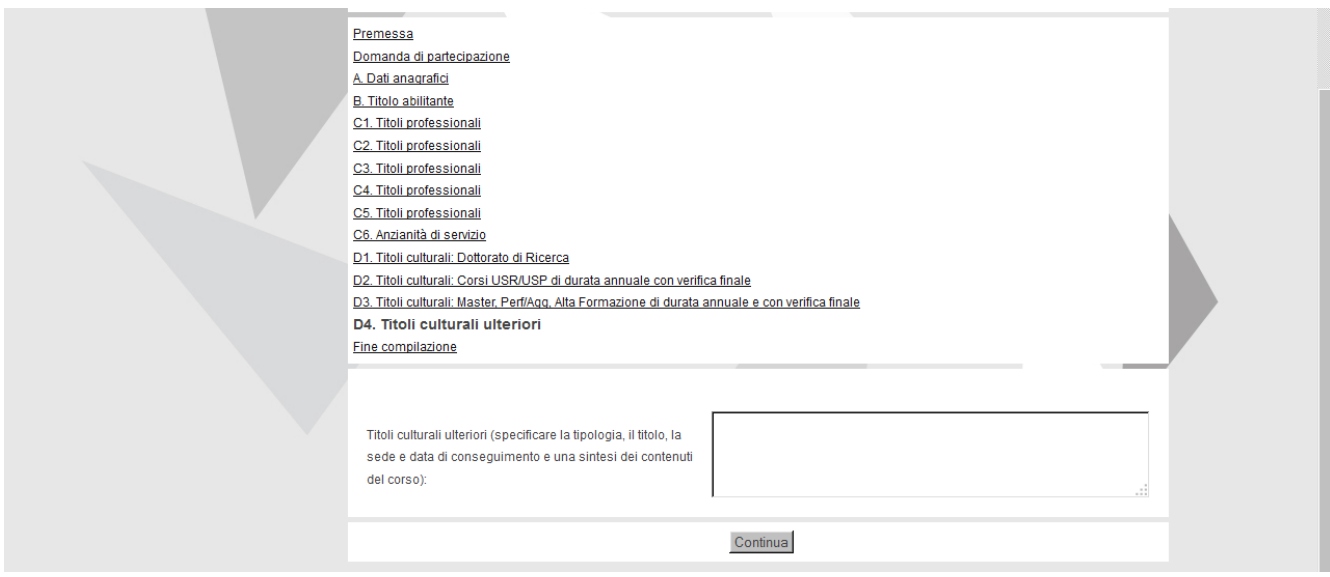

*Dopo aver compilato tutti i campi e verificato la correttezza dei dati inseriti cliccare su "continua"*

# **Fine compilazione**

In questa pagina viene richiesto di confermare tutti i dati inseriti nelle pagine precedenti. Leggere la dichiarazione sul trattamento dei dati personali e cliccare su "Conferma".

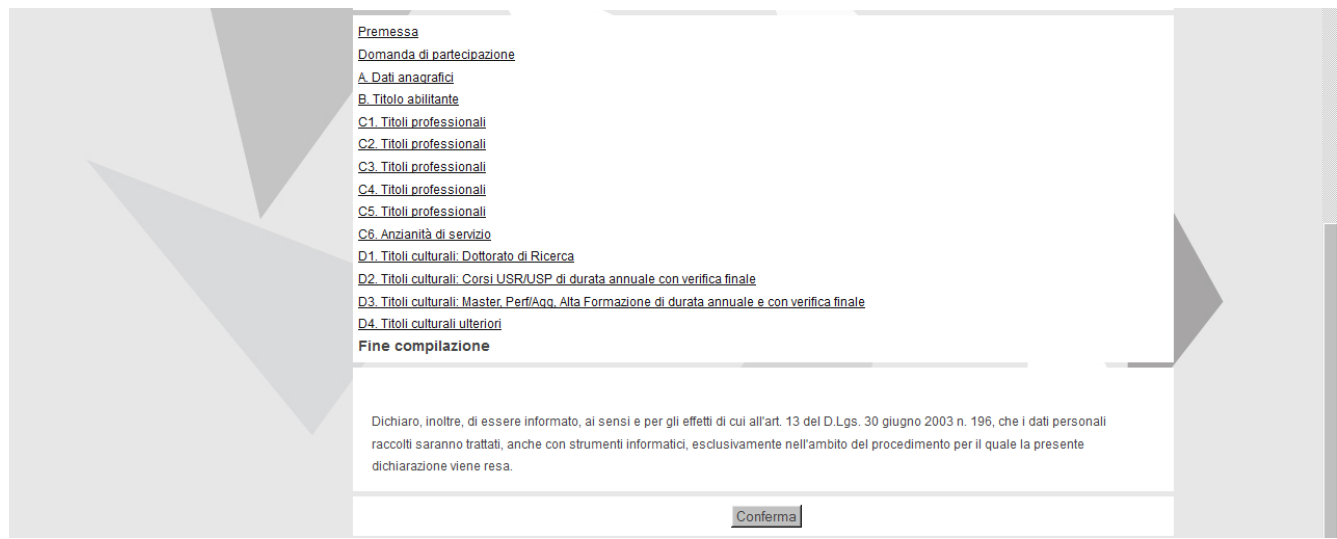

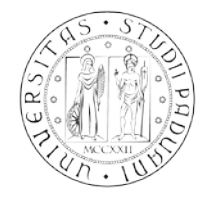

#### AREA DIDATTICA E SERVIZI AGLI STUDENTI SERVIZIO FORMAZIONE POST LAUREAM

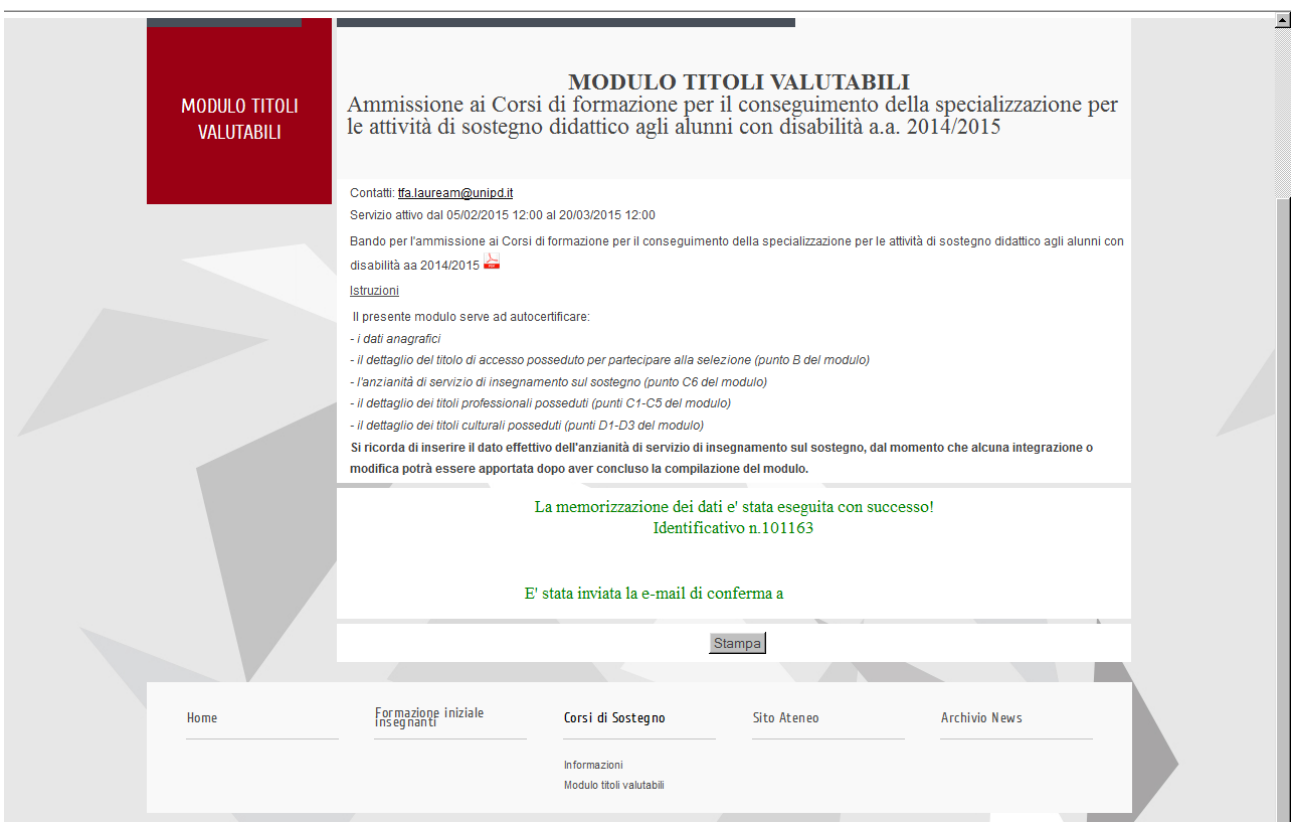

Una volta confermati i dati inseriti è possibile procedere con la stampa del modulo.

Per qualsiasi dubbio si consiglia di chiamare il Call Centre al numero 049 8273131 prima della compilazione del modulo stesso.

Verificare tutti i dati inseriti. Solo in caso di discrepanza tra il totale dei giorni dichiarati per ciascun servizio e il calcolo automatico fatto da sistema – poiché i due dati devono coincidere – si invita a contattare il Servizio Formazione post lauream tramite mail a [tfa.lauream@unipd.it](mailto:tfa.lauream@unipd.it) affinchè venga attivata la procedura di modifica.

Si ricorda che il modulo andrà compilato solo on-line e verrà inoltrato in automatico una volta confermato.

**IMPORTANTE: SI RICORDA CHE LA PROCEDURA DI PREISCRIZIONE SARA' CONSIDERATA VALIDA SOLO SE SARA' STATA COMPILATA LA DOMANDA DI PREIMMATRICOLAZIONE IN UNIWEB ED INSERITO IL MODULO TITOLI VALUTABILI IN GEBES**